## **1.0 Technische Daten**

### **2.0 Sicherheitsmerkmale**

#### **3.0 Installation der Hardware**

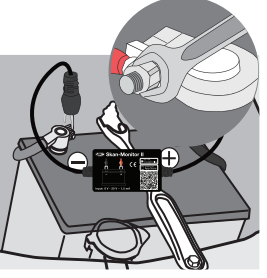

### **4.0 Installation der App**

**4.1 Reichweite der App**

#### **5.0 Einsatz der App**

JMP BattMon II  $\cap$   $\cap$ imn hattmon ij MP BattMon II *GET*  $(Fia 3)$ 

APP

1.Suchen Sie im AppStore bzw. Google PlayStore nach JMP BattMon II oder scannen Sie den QR-Code auf dem Gerät.

2.Downloaden Sie die App.

*1. Schalten Sie die Bluetooth-Verbindung an Ihrem Smartphone ein. Öffnen Sie die App.*

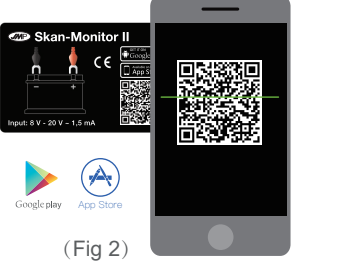

(Fig 6)

6.0 Die App-Oberfläche - Erste Ebene

Fig 1) Bluetooth-Verbindung zu ermöglichen. 1≼ verbindungslinie wird die Signalstarke beeintrachtigt. **Die App-Oberfläche – Erste Ebene** erste Frementen und die Signalstarke beeintrachtigt. **1388 auch die Signalstarke bee** Ohne Hindernisse zwischen dem Smartphone und dem Fahrzeug kann eine problemlose Verbindung über bis zu 10m gewährleistet werden. Bei mehr als 10m Entfernung oder Behinderungen auf der Verbindungslinie wird die Signalstärke beeinträchtigt.

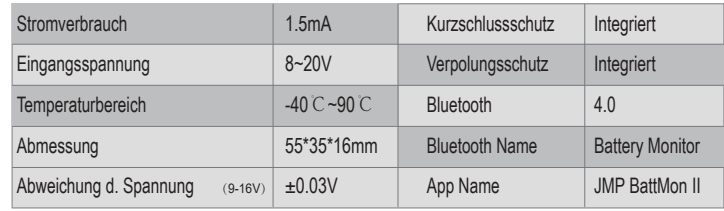

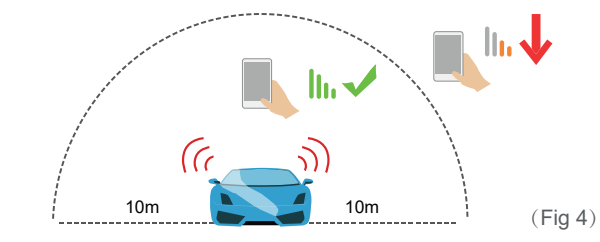

Der JMP Batterie-Monitor II wurde entwickelt, um die Starterbatterie sowie das Anlass- und das Ladesystem Ihres Fahrzeuges zuverlässig und dauerhaft zu überwachen. Nach Installation des Gerätes und der dazugehörigen App kann eine Verbindung via Bluetooth 4.0 hergestellt werden. Bei auftretenden Problemen wird per Benachrichtigung ein Alarm ausgelöst, um Sie frühzeitig zu warnen. Für genauere Fehlersuchen lassen sich die aufgezeichneten Daten auch in Excel exportieren.

Gehäuse und Anschlusskabel des Produktes sind feuerfest und halten auch hohen Temperaturen stand.

Der integrierte Kurzschlussschutz unterbricht den Stromkreis bei zu hoher Stromstärke automatisch. Der ebenso integrierte Verpolungsschutz verhindert, dass Fahrzeug, Batterie oder der Batterie-Monitor II bei falschem Anschluss Schaden nimmt.

7. Der Batteriestatus. Ist die Batterie okay, lädt sie, oder ist die Spannung zu niedrig?

1. Verbinden Sie das rote Kabel mit dem Pluspol und das schwarze Kabel mit dem Minuspol der gewünschten Batterie.

2. Befestigen Sie das Gerät mit dem mitgelieferten Klebeband an der Batterie. Reinigen Sie die Oberfläche vor dem Aufkleben. Bringen Sie das Gerät am besten oben an, um die beste

*2. Bitte gestatten Sie der App Ihnen Benachrichtigungen zuzusenden. Nur so können Sie über plötzlich auftretende Probleme direkt bei Eintritt in die* 

 $(Fia 5)$ 

Darf "JMP BattMon II" auf deinen Standort zugreifen.

selbst wenn du die App nicht benutzt?

Nein Frlauben

*Bluetooth-Reichweite* 

*automatisch benachrichtigt werden. Benachrichtigungen kommen bei Problemen mit dem Anlass- und Ladesystem sowie bei selbst auswählbaren Alarmwerten der Batteriespannung auf.*

> "JMP BattMon II" möchte dir Mitteilungen senden teilungen können Hinweise. Töne und Symbolkennzeichen sein. Sie können in den Einstellungen konfiguriert werden.

## Erlauben

Nicht erlauben

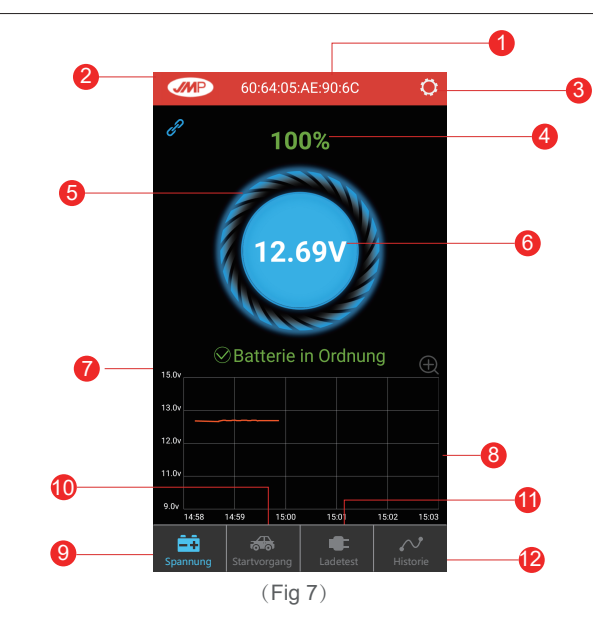

*3. Bitte gewähren Sie der App Standortzugriff. Ohne diese Erlaubnis können Sie im Problemfall nicht automatisch benachrichtigt werden. Diese Freigabe ist* 

*außerdem für die* 

*Bluetooth-Datenübertragung* 

*notwendig.*

1. Der Name des Gerätes. Ab Werk ist hier die Gerätenummer hinterlegt. Ein Name kann aber auch selbst in den Systemeinstellungen unter: Bluetooth-Gerät eingestellt werden. An dieser Stelle kann auch zwischen mehreren Geräten gewechselt werden.

2. Der Verbindungsstatus. Bei bestehender Verbindung in blau, ansonsten rotes Symbol. Automatisch wird immer das zuletzt verbundene Gerät gekoppelt, manuelles wechseln ist möglich.

3. Die Systemeinstellungen. Verwalten Sie hier Ihre Systemeinstellungen. 4. Die Ladezustandsanzeige. Zeigt den aktuellen Batteriezustand an.

5. Der Ladering. Beim laufenden Ladeprozess der Batterie beginnt der Ring zu rotieren.

6. Die Batteriespannung. Zeigt die Echtzeit-Spannung und stellt diese grafisch da.

8. Das Spannungsdiagramm. Zeigt den aufgezeichneten Spannungsgraphen an. Durch Klicken können auch andere aufgezeichnete Tage angesehen werden.

9. Das Spannungstest-Icon. Die erste Oberfläche der App.

10. Das Anlasstest-Icon. Beim Motorstart wird automatisch der Anlassvorgang und das Batterieverhalten überprüft.

11. Das Ladetest-Icon. Hier kann manuell der Ladevorgang überprüft werden. Rückschlüsse auf z.B. die Lichtmaschinenfunktion sind möglich. 12. Die Fahrten-Historie. Zeichnet die Start- und Endzeit jeder Fahrt des Fahrzeuges auf.

## *6.1 Die App-Oberfläche – Das historische Spannungsdiagramm*

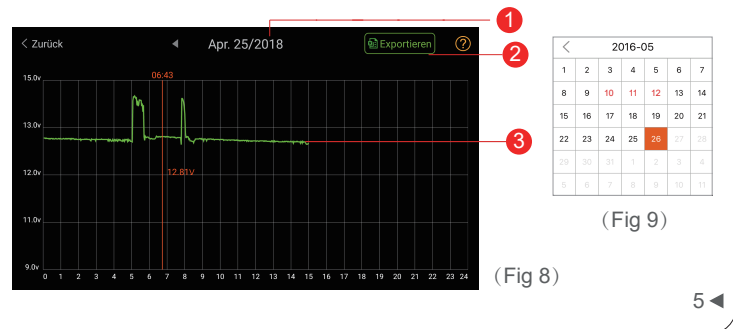

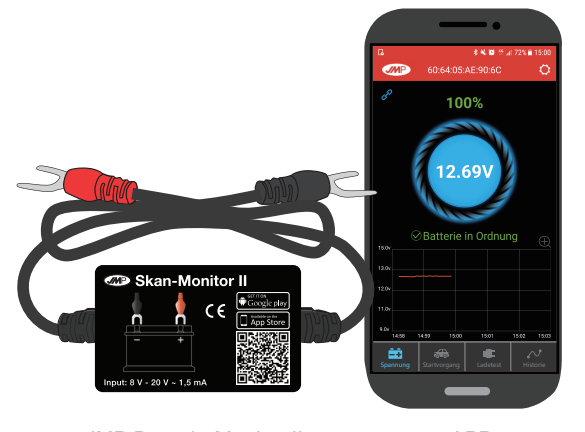

# **Bedienungsanleitung** Für JMP Skan Monitor II Standard

JMP Batterie-Monitor II Standard

## *6.2 Die App Oberfläche – Systemeinstellungen*

#### *6.3 Die App-Oberfläche – Anlasstest*

1. Tägliche Benachrichtigung. Die Frequenz der Benachrichtigung kann auf bestimmte Zeit bzw. komplett anoder ausgestellt werden. 2. Anlassbenachrichtigung. Die Frequenz der Benachrichtigung kann auf bestimmte Zeit bzw. komplett an-

1. Zeitpunkt des Motorstarts. 2. Anlass-Test-Info. Bei Motorstart 2 wird automatisch die Startspannung aufgezeichnet. Normalerweise sollte die Spannung in diesem Fall >9,6V betragen. Falls die Spannung 3 niedriger ist, wird ein Problem angezeigt. Dies kann beispielsweise am Alter der Batterie, dessen Ladezustand, oder am Anlasser liegen. 4. 3. Anzeige der Startspannung. Grün

bedeutet volle Funktion, bei roter Anzeige ist ein Problem aufgetreten. **5** 4. Das Diagramm der Spannung während des Startvorgangs.

oder ausgestellt werden. 3. Power-Alarm. Verschieben Sie die Glocken, um bei bestimmten Batteriezuständen eine Benachrichtigung zu erhalten. 4. Bluetooth-Geräte-Einstellung. Nahegelegene Geräte können verbunden werden. Außerdem kann der Name des Bluetooth-Senders geändert werden.

5. Die letzten 2 Startvorgänge können hier nochmals angesehen werden.

- 1. Über die Suchfunktion lassen sich bestimmte Tage per Datumsauswahl aufrufen. 2. Die spezifische Tagesanzeige 2
- gliedert die Fahrten unter dem entsprechenden Tag. 3. Startzeit, Endzeit und Dauer der jeweiligen Fahrt wird  $(Fig 15)$  der jewelligt.

# **7.0**  $\land$  Tips

- 4. Zeitpunkt des Ladetests.
- 5. Ladetest im Leerlauf.
- 6. Ladetest bei erhöhter Drehzahl.
- 7. Starten Sie den Ladetest erneut.
- *6.5 Die App-Oberfläche Die Historie*

1. Datumsauswahl. Per Klick öffnen Sie den Kalender um das Spannungsdiagramm des gewünschten, aufgezeichneten Tages auszuwählen. Ein rotes Datum bedeutet, dass an diesem Tag ein Problem aufgetreten ist.

#### *Ladespannung: Niedrig*

Bei niedriger Ladespannung prüfen Sie bitte, ob der Keilriemen eventuell rutscht oder getrennt ist. Außerdem überprüfen Sie die Kabelverbindung zwischen Lichtmaschine und Batterie. Wenn äußerlich keine Auffälligkeiter auftreten, folgen Sie den Hinweisen des Fahrzeugherstellers, um das Versagen der Lichtmaschine zu ergründen.

#### *Ladespannung: Hoch*

Bei zu hoher Ladespannung wechseln Sie den externen Laderegler. Bei neuen Fahrzeugen kann der Regler ggf. auch in der Lichtmaschine integriert sein. In diesem Fall muss die komplette Lichtmaschine ausgewechselt werden. Bei höherer Ladespannung als 14,7 V kann die Überladung der Batterie die Lebensdauer stark verkürzen, oder zum Defekt

führen.

## *Keine Ladespannung*

Überprüfen Sie ob die Kabelverbindung zur Lichtmaschine sowie der Keilriemen funktionstüchtig sind.

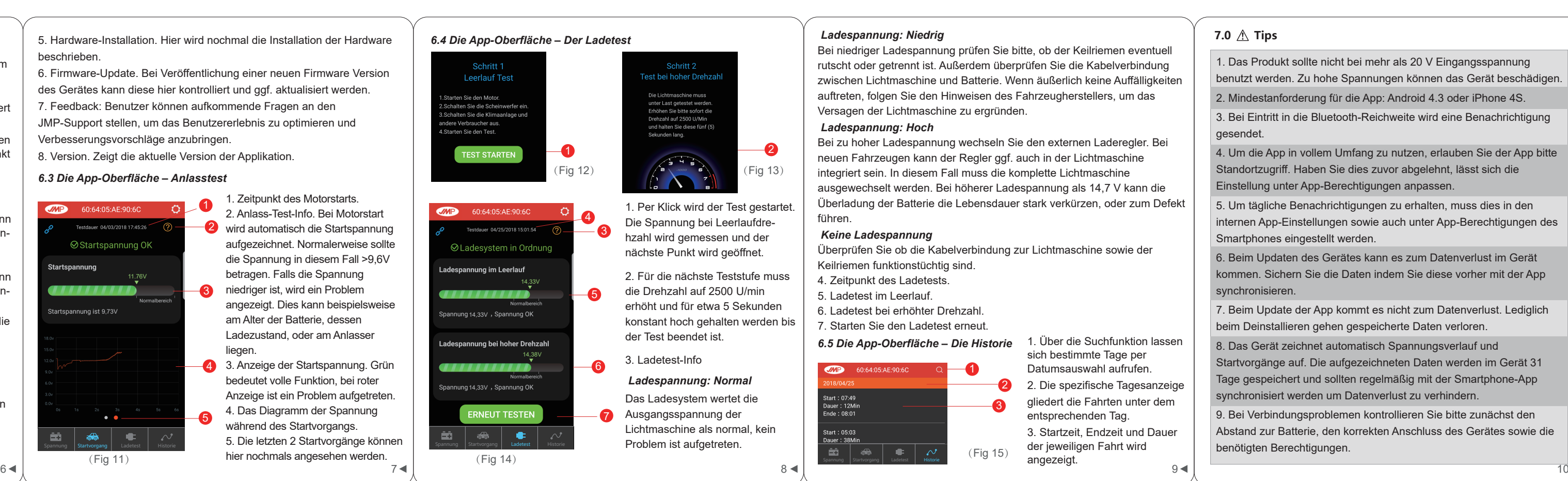

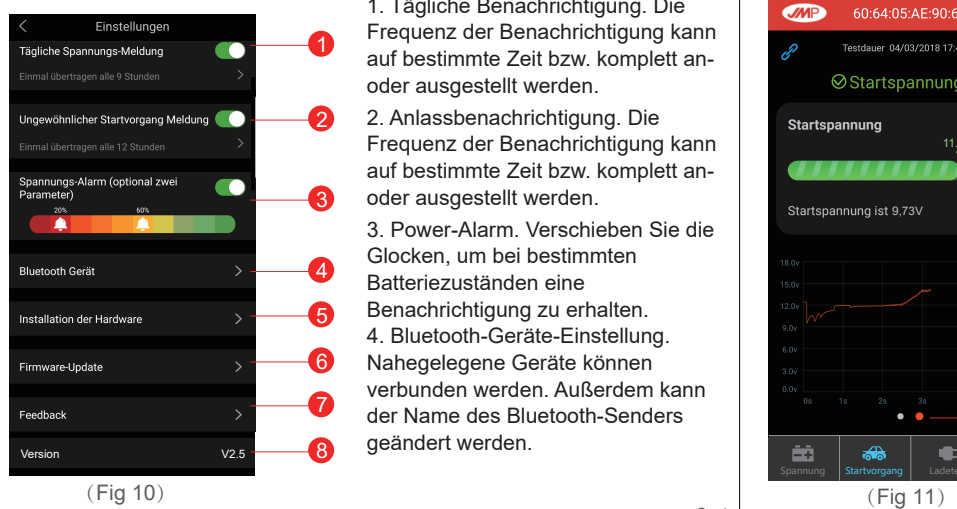

3. Aufgezeichneter Spannungsgraph. Historische Spannungsdaten werden grafisch dargestellt. Per Klick erscheint ein Schieber, der den Testzeitpunkt sowie die dazugehörige Spannung anzeigt.

2. Datenexport in Excel: Aufgezeichnete Spannungsdaten eines Tages können nach Datumsauswahl per E-Mail, WhatsApp, Skype, etc. exportiert werden.

5. Hardware-Installation. Hier wird nochmal die Installation der Hardware beschrieben.

6. Firmware-Update. Bei Veröffentlichung einer neuen Firmware Version des Gerätes kann diese hier kontrolliert und ggf. aktualisiert werden.

7. Feedback: Benutzer können aufkommende Fragen an den

JMP-Support stellen, um das Benutzererlebnis zu optimieren und Verbesserungsvorschläge anzubringen.

8. Version. Zeigt die aktuelle Version der Applikation.

1. Das Produkt sollte nicht bei mehr als 20 V Eingangsspannung benutzt werden. Zu hohe Spannungen können das Gerät beschädigen.

2. Mindestanforderung für die App: Android 4.3 oder iPhone 4S.

3. Bei Eintritt in die Bluetooth-Reichweite wird eine Benachrichtigung gesendet.

4. Um die App in vollem Umfang zu nutzen, erlauben Sie der App bitte Standortzugriff. Haben Sie dies zuvor abgelehnt, lässt sich die Einstellung unter App-Berechtigungen anpassen.

5. Um tägliche Benachrichtigungen zu erhalten, muss dies in den internen App-Einstellungen sowie auch unter App-Berechtigungen des Smartphones eingestellt werden.

6. Beim Updaten des Gerätes kann es zum Datenverlust im Gerät kommen. Sichern Sie die Daten indem Sie diese vorher mit der App synchronisieren.

7. Beim Update der App kommt es nicht zum Datenverlust. Lediglich beim Deinstallieren gehen gespeicherte Daten verloren.

8. Das Gerät zeichnet automatisch Spannungsverlauf und Startvorgänge auf. Die aufgezeichneten Daten werden im Gerät 31 Tage gespeichert und sollten regelmäßig mit der Smartphone-App synchronisiert werden um Datenverlust zu verhindern.

9. Bei Verbindungsproblemen kontrollieren Sie bitte zunächst den Abstand zur Batterie, den korrekten Anschluss des Gerätes sowie die benötigten Berechtigungen.

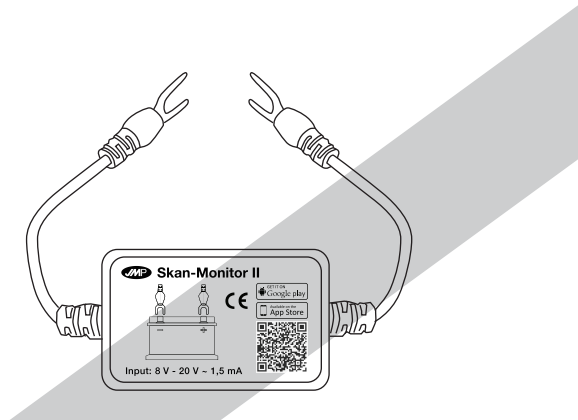

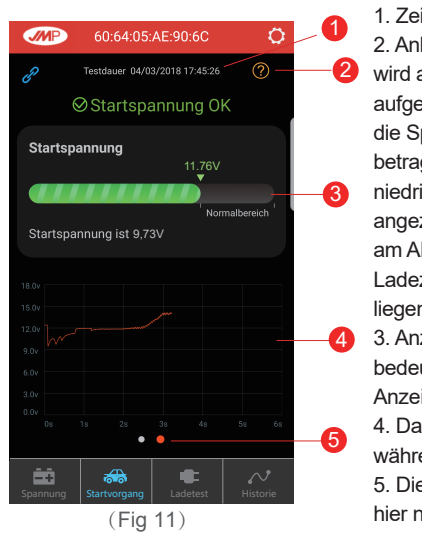

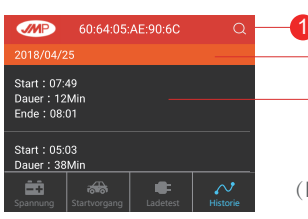

# **JMP Batterie-Monitor II Standard**

3

Dieses Produkt entspricht den Bestimmungen der EU-Richtlinie 2014/53/EU. Die vollständige EU-Konformitätserklärung kann auf unserer Homepage unter https://uniparts.matthies.de und Nennung des Artikels aufgefunden werden.